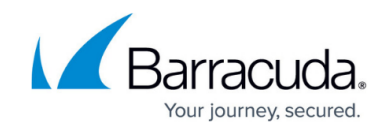

# **How to Configure a Client-to-Site PPTP VPN**

<https://campus.barracuda.com/doc/96026132/>

Barracuda CloudGen Firewall supports PPTP VPNs with 40-, 56-, and 128-bit MPPE.

### **Supported VPN Clients**

Use a standard-compliant PPTP client, such as the native Windows VPN client.

#### **Limitations**

- As of 2012, PPTP is no longer considered secure. It is highly recommended that you switch away from PPTP.
- Only IPv4 addresses are supported.

#### **Using PPTP with MPPE on Windows 7 and Above**

If you want to establish a PPTP connection with a 40- or 56-bit MPPE using Windows 7 or above, you must configure the AllowPPTPWeakCrypto registry key.

- 1. Locate the AllowPPTPWeakCrypto registry key: HKLM\System\CurrentControlSet\Services\Rasman\Parameters\AllowPPTPWeakCr ypto
- 2. Change the value of the registry key to 1.
- 3. Reboot your system.

#### **Step 1. Configure General Settings**

Configure the general settings for all L2TP/IPsec and PPTP connections.

- 1. Go to **CONFIGURATION > Configuration Tree > Box > Assigned Services > VPN-Service > L2TP/PPTP Settings**.
- 2. Click **Lock**.
- 3. Edit the following general settings for PPTP:
	- **First DNS | Second DNS**  The IP addresses of the first and secondary DNS servers for

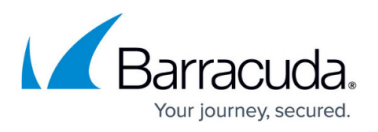

use by the VPN clients.

- **First WINS | Second WINS**  The IP addresses of the primary and secondary WINS server.
- **Static IP** To assign static IP addresses to your VPN clients, select yes .
- 4. Click **Send Changes** and **Activate** .

#### **Step 2. Configure the PPTP VPN Server**

- 1. Go to **CONFIGURATION > Configuration Tree > Box > Assigned Services > VPN-Service > L2TP/PPTP Settings**.
- 2. In the left menu, select **PPTP**.
- 3. Click **Lock**.
- 4. From the **PPTP Enable** list, select **yes**.
- 5. In the **PPTP Settings** section, configure the following settings:
	- **PPTP Listen IP**  The IP address on which the Barracuda CloudGen Firewall will listen for PPTP connections.
	- **Local Tunnel IP**  The local IP address that the PPTP client connects to.
	- **Pool IP Begin**  The first IP address from the reserved subnet of the local network range (e.g., 10.0.0.50).
	- **Pool Size**  The number of IP addresses that are available for PPTP clients. You can specify a maximum of 100 IP addresses.
	- **User Authentication** The authentication scheme used. If you are using external MS-CHAPv2 authentication, select external MS-CHAPv2. Otherwise, select Local-userdatabase.
- 6. Click **Send Changes** and **Activate**.

#### **Step 3. (For local authentication or static IP addresses) Configure a User List**

If you are not using an external authentication scheme or must assign static IP addresses, you can manage users locally on the Barracuda CloudGen Firewall.

- 1. Go to **CONFIGURATION > Configuration Tree > Box > Assigned Services > VPN-Service > L2TP/PPTP Settings**.
- 2. In the left menu, select **User List** .
- 3. Click **Lock**.
- 4. In the **Username** table, add users.
	- Usernames must be unique.
	- Only enter an IP address if you enabled **Static IP** in **General Settings**.
- 5. Click **OK**.
- 6. Click **Send Changes** and **Activate**.

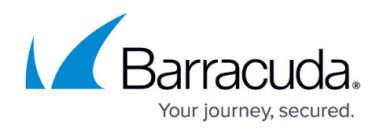

## **Troubleshooting**

To troubleshoot VPN connections, see the /VPN/pptpd log file. For more information, see [LOGS Tab](http://campus.barracuda.com/doc/96026479/)

### **PPTP Settings Overview**

The following table provides more details on the PPTP settings that you can configure on the **L2TP/PPTP Settings - PPTP** page.

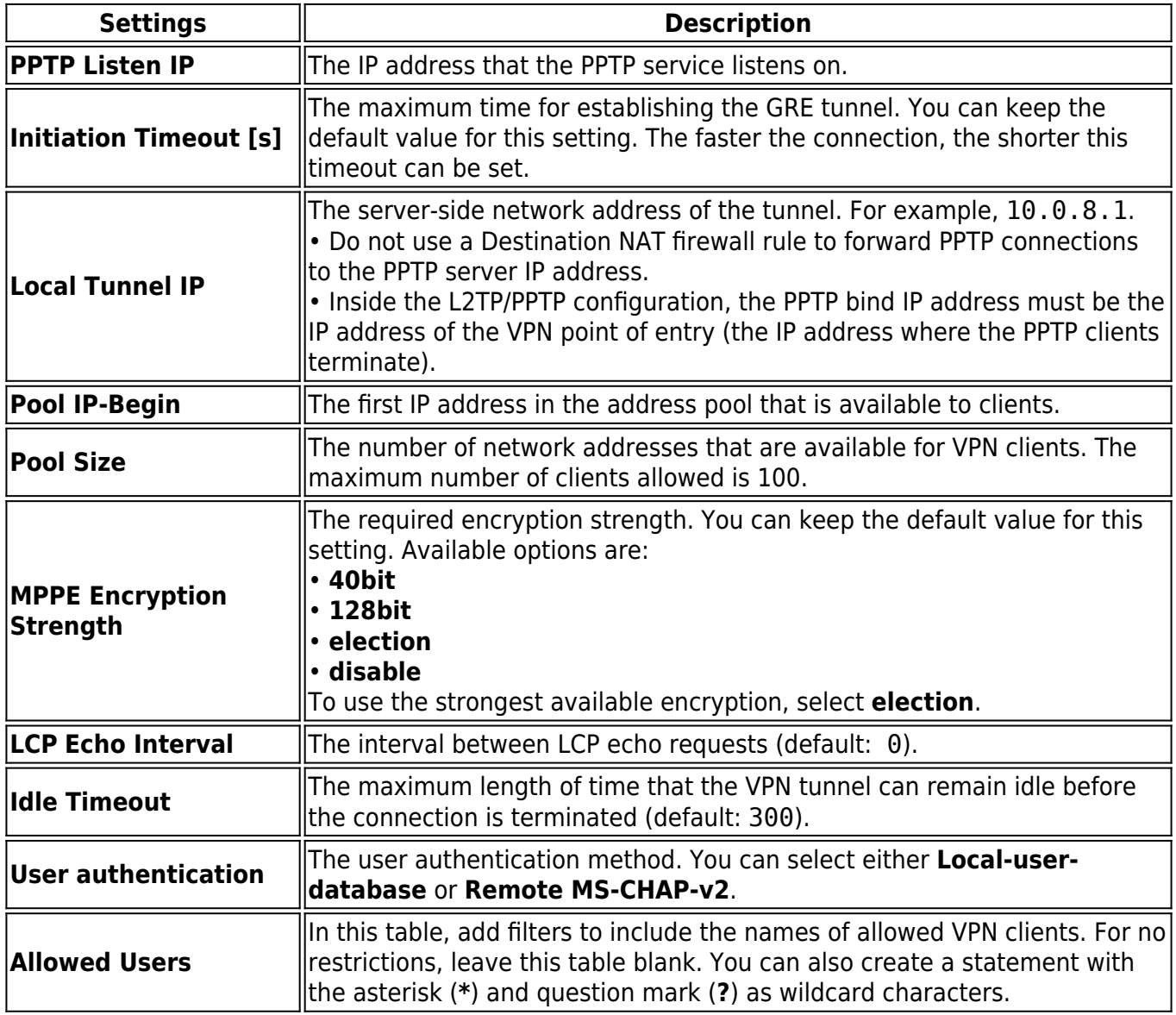

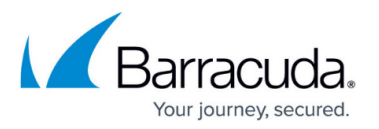

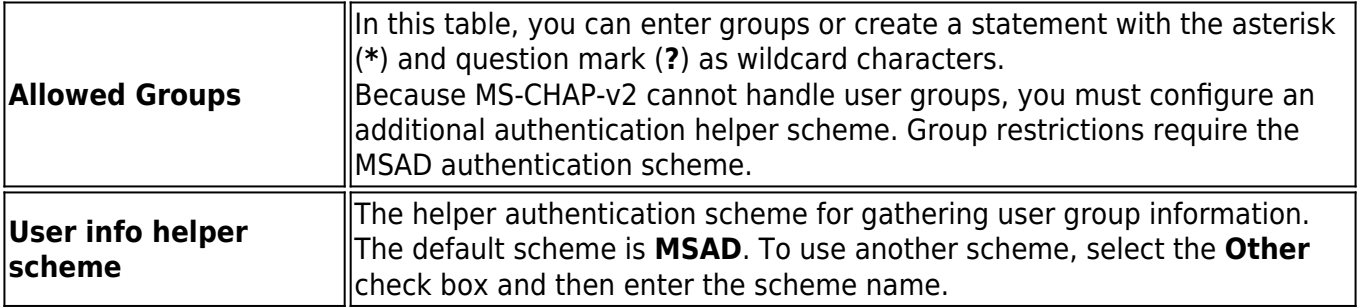

# Barracuda CloudGen Firewall

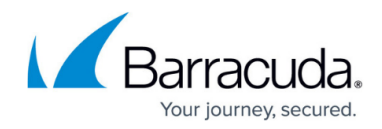

© Barracuda Networks Inc., 2024 The information contained within this document is confidential and proprietary to Barracuda Networks Inc. No portion of this document may be copied, distributed, publicized or used for other than internal documentary purposes without the written consent of an official representative of Barracuda Networks Inc. All specifications are subject to change without notice. Barracuda Networks Inc. assumes no responsibility for any inaccuracies in this document. Barracuda Networks Inc. reserves the right to change, modify, transfer, or otherwise revise this publication without notice.